## NPort 1220/1240 USB-to-Serial Hub

## **User's Manual**

Second Edition, January 2004

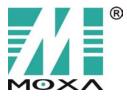

Moxa Technologies Co., Ltd. Tel: +886-2-8919-1230 Fax: +886-2-8919-1231 www.moxa.com support@moxa.com.tw (Worldwide) support@moxa.com (The Americas)

Download from Www.Somanuals.com. All Manuals Search And Download.

## NPort 1220/1240 USB-to-Serial Hub User's Manual

The software described in this manual is furnished under a license agreement and may be used only in accordance with the terms of that agreement.

### **Copyright Notice**

Copyright © 2004 Moxa Technologies Co., Ltd. All rights reserved. Reproduction without permission is prohibited.

#### Trademarks

MOXA is a registered trademark of Moxa Technologies Co., Ltd. All other trademarks or registered marks in this manual belong to their respective manufacturers.

#### Disclaimer

Information in this document is subject to change without notice and does not represent a commitment on the part of Moxa.

Moxa provides this document "as is," without warranty of any kind, either expressed or implied, including, but not limited to, its particular purpose. Moxa reserves the right to make improvements and/or changes to this manual, or to the products and/or the programs described in this manual, at any time.

Information provided in this manual is intended to be accurate and reliable. However, Moxa Technologies assumes no responsibility for its use, or for any infringements on the rights of third parties that may result from its use.

This product might include unintentional technical or typographical errors. Changes are periodically made to the information herein to correct such errors, and these changes are incorporated into new editions of the publication.

Download from Www.Somanuals.com. All Manuals Search And Download.

## **Table of Contents**

| Chapter 1  | Introduction                                    | 1-1  |
|------------|-------------------------------------------------|------|
| •          | Overview                                        |      |
|            | Package Checklist                               |      |
|            | Product Features                                |      |
|            | Product Specifications                          |      |
|            | NPort 1240                                      |      |
|            | NPort 1220                                      |      |
|            | Panel Layout                                    |      |
|            | Dimensions                                      |      |
|            | DIP Switch Settings                             |      |
| Chapter 2  | Driver Installation                             | 2-1  |
| •          | Installing the Driver                           | 2-2  |
|            | Checking the Installation                       | 2-9  |
|            | Configuring the Ports                           |      |
|            | Windows 98                                      |      |
|            | Windows 2000/XP                                 | 2-11 |
|            | Uninstalling the Driver                         |      |
| Chapter 3  | Serial Programming Tools                        | 3-1  |
| -          | Overview                                        |      |
|            | PComm Installation                              |      |
|            | PComm Programming Library                       | 3-2  |
|            | Utilities                                       | 3-2  |
|            | Diagnostic (for MOXA boards only)               | 3-3  |
|            | Monitor (for MOXA boards under Windows NT Only) | 3-3  |
|            | Terminal Emulator                               |      |
| Appendix A | Technical Reference                             | A-1  |
|            | Win32 API Function Compatible List              | A-2  |
|            | Windows 98                                      | A-2  |
|            | Windows 2000/XP                                 | A-3  |
|            | General Technical Reference                     | A-4  |
| Appendix B | Service Information                             |      |
|            | MOXA Internet Services                          |      |
|            | Problem Report Form                             |      |
|            | Product Return Procedure                        | B-4  |
|            | Revision History                                | B-5  |

# 1 Introduction

Welcome to MOXA NPort 1220/1240 USB-to-Serial Hub. NPort 1220 provides 2 RS-422/485 serial ports and NPort 1240 provides 4 RS-232 serial ports.

The following topics are covered in this chapter:

- □ Overview
- Package Checklist
- Product Features
- **D** Product Specifications

## **Overview**

Connect a compact NPort 1200 Series product to your computer—you don't even have to power-down—install the supplied software, and then connect your serial devices directly to the NPort. In minutes, and with state-of-the-art accuracy, you're capturing data—temperature, pressure, sound level, whatever you need. And you've done this without programming, without opening up your PC, without even thinking about IRQs, board configuration, power requirements, or connection schemes.

NPort 1200 Series products are compliant with both USB 1.0 and 1.1 specifications, are compatible with USB 2.0, and meet the 12 Mbps full speed requirement.

More and more peripherals are connected by the Ethernet or USB interface. The problem is how to integrate these different interfaces. Today's solution is to connect all devices using the open standard Ethernet and USB. The total cost of ownership is reduced, not only in short term hardware investment, but also in long term management and integrating cost.

The NPort 1200 Series supports both bus power and external power via an adapter. Bus power is adapted for laptop or workstation connections that support 500 mA output for USB devices. External power is adapted for those USB hubs that can only output 100 mA of current.

## **Package Checklist**

MOXA NPort 1220/1240 products are shipped with the following items:

Standard Accessories

- 1 NPort 1240 4-port USB to RS-232 HUB, or NPort 1220 2-port USB to RS-422/485 Hub
- NPort 1200 Series Document & Software CD
- NPort 1220/1240 Quick Installation Guide
- Product Warranty Booklet

#### **Optional Accessories**

- DK-35A DIN-Rail Mounting Kit (35 mm)
- CB-USBAMB-1M USB A type to B type Cable, 1m

NOTE: Notify your sales representative if any of the above items is missing or damaged.

## **Product Features**

NPort 1240 Series products enjoy the following features:

- Expand to 4 RS-232 ports (NPort 1240) or 2 RS-422/485 ports (NPort 1220) through USB
- Hot plug and play
- No additional I/O or IRQ required
- RS-232 (NPort 1240) and RS-422/485 (NPort 1220) speed up to 115.2 Kbps
- Supports USB 1.1, full rate speed up to 12 Mbps
- Built-in 16 KV ESD Surge Protection
- Supports Windows 98/ME/2000/XP drivers
- Supports both bus power and external power
- NPort 1220/1220I: Supports 4-wire RS-422/485 and 2-wire RS-485 applications
- NPort 1220I: Supports 2 KV Isolation Protection

#### 1-2 NPort 1220/1240 USB-to-Serial Hub User's Manual

## **Product Specifications**

### NPort 1240

### USB

| Compliant with USB 1.1, 1.0  |                    |  |  |
|------------------------------|--------------------|--|--|
| USB 2.0 backwards compatible |                    |  |  |
| Connector                    | USB type B         |  |  |
| Speed                        | Full speed 12 Mbps |  |  |

#### Serial

| No. of Ports           | 4                                              |
|------------------------|------------------------------------------------|
| Interface              | RS-232: TxD, RxD, RTS, CTS, DTR, DSR, DCD, GND |
| Connector              | DB9 Male                                       |
| FIFO                   | 128 bytes                                      |
| Serial line protection | 16 KV ESD for all signals                      |

#### **Serial Communication Parameters**

| Parity       | None, Even, Odd   |
|--------------|-------------------|
| Data bits    | 7, 8              |
| Stop bit     | 1, 2              |
| Flow Control | RTS/CTS, XON/XOFF |
| Speed        | 600 to 115.2 Kbps |
|              |                   |

#### **Power Requirements**

| Power Input       | 12 to 48 VDC (External) or 5 VDC (Bus power) |
|-------------------|----------------------------------------------|
| Power Consumption | BUS: 172 mA @ 5 VDC                          |
|                   | Ext. PWR: 117 mA @ 12 VDC                    |

#### **Mechanical Specifications**

| Material     | ABS               |
|--------------|-------------------|
| Gross Weight | 220±5 g (0.48 lb) |

#### Environmental

| Operating Temperature | 0 to 55°C (32 to 131°F)   |
|-----------------------|---------------------------|
| Storage Temperature   | -20 to 85°C (-4 to 185°F) |
| Operating Humidity    | 5 to 95% RH               |

#### Agency Approvals EMC

| FCC (class B), CE (Class B) |
|-----------------------------|
| UL, CUL, TÜV                |

Warranty

Safety

5 years

#### NPort 1220/1240 USB-to-Serial Hub User's Manual 1-3

## NPort 1220

### USB

| USB                              |                                                 |
|----------------------------------|-------------------------------------------------|
| Compliant with USB 1.1, 1.0      |                                                 |
| USB 2.0 backwards compatibl      | e                                               |
| Connector                        | USB type B                                      |
| Speed                            | Full speed 12 Mbps                              |
| Serial                           |                                                 |
| No. of Ports                     | 2                                               |
| Interface                        | 4-wire RS-422: TxD+/-, RxD+/-, GND              |
|                                  | 4-wire RS-485: TxD+/-, RxD+/-, GND              |
|                                  | 2-wire RS-485: Data+, Data-, GND                |
| Connector                        | Terminal Block                                  |
| FIFO                             | 128 bytes                                       |
| Serial line protection           | 16 KV ESD for all signals                       |
| Serial Communication Para        | meters                                          |
| Parity                           | None, Even, Odd                                 |
| Data bits                        | 7, 8                                            |
| Stop bit                         | 1, 2                                            |
| RS-485 Data Direction            | ADDC <sup>™</sup> (Auto Data Direction Control) |
| Speed                            | 600 to 115.2 Kbps                               |
| Power Requirements               |                                                 |
| Power Input                      | 12 to 48 VDC (external) or 5 VDC (Bus power)    |
| Power Consumption                | BUS: 140 mA @ 5 VDC                             |
|                                  | Ext. PWR: 306 mA @ 12 VDC                       |
| <b>Mechanical Specifications</b> |                                                 |
| Material                         | ABS                                             |
| Gross Weight                     | 215±5 g (0.48 lb)                               |
| Environmental                    |                                                 |
| Operating Temperature            | 0 to 55°C (32 to 131°F)                         |
| Storage Temperature              | -20 to 85°C (-4 to 185°F)                       |
| Operating Humidity               | 5 to 95% RH                                     |
| Agency Approvals                 |                                                 |
| EMC                              | FCC (class B), CE (Class B)                     |
| Safety                           | UL, CUL, TÜV                                    |
| Warranty                         | 5 years                                         |
|                                  |                                                 |

1-4 NPort 1220/1240 USB-to-Serial Hub User's Manual

## **Panel Layout**

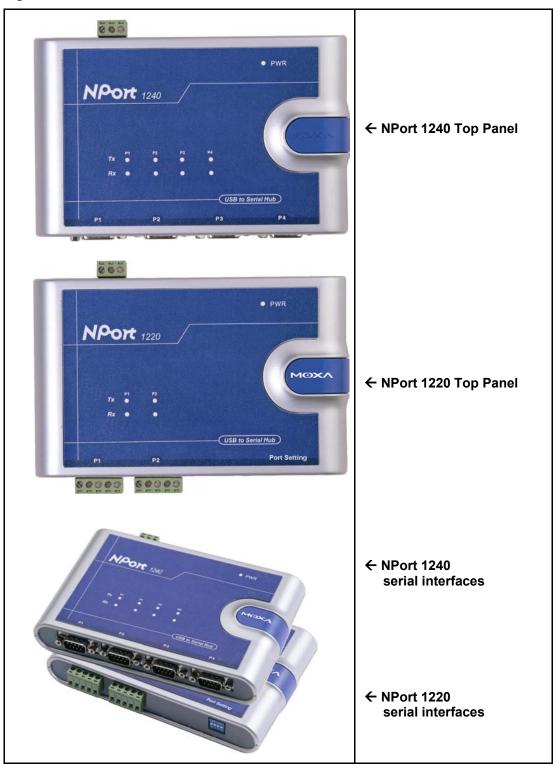

NPort 1220/1240 USB-to-Serial Hub User's Manual 1-5

## Dimensions

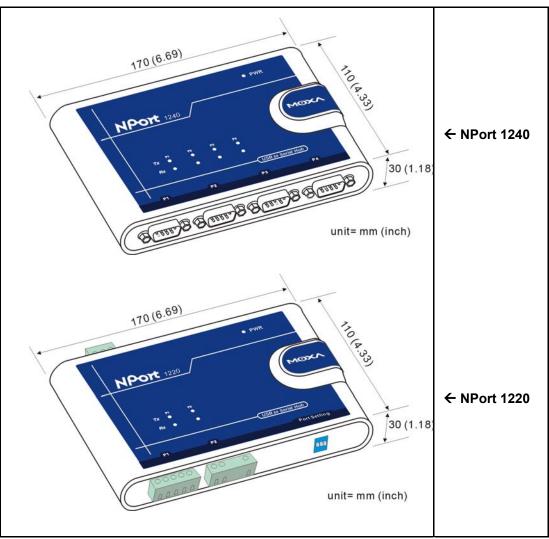

## **DIP Switch Settings**

This example shows DIP Switch settings for port 1, which uses DIP Switches 1 and 2. The settings for port 2, which uses DIP Switches 3 and 4, are similar. You can refer to the DIP Switch diagrams at the right, or to the table on the next page for the correct settings.

| 0 | ON |   | IP        |
|---|----|---|-----------|
|   |    |   | $\square$ |
| 1 | 2  | 3 | 4         |

2-wire RS-485 withTermination Resistor

|     | _         | IP |
|-----|-----------|----|
|     | $\square$ |    |
| 1 2 | 3         | 4  |

2-wire RS-485 without Termination Resistor

| Γ                   | ON    |      | DIP  |           |    |  |
|---------------------|-------|------|------|-----------|----|--|
|                     |       |      |      | Η         |    |  |
|                     | 1     | 2    | 3    | 4         |    |  |
| 4-w                 | /ire  | RS   | -42  | 2/48      | 35 |  |
| W                   | ith 7 | Ferr | nina | atior     | ۱  |  |
| Resistor            |       |      |      |           |    |  |
| ON DIP              |       |      |      |           |    |  |
|                     |       |      |      |           |    |  |
|                     |       |      |      | $\square$ |    |  |
|                     | 1     | 2    | 3    | 4         |    |  |
| 4-wire RS-422/485   |       |      |      |           |    |  |
| without Termination |       |      |      |           |    |  |

Resistor

| DIP Switch No. | DIP Switch Setting | Interface & Termination<br>Resistor Setting |
|----------------|--------------------|---------------------------------------------|
| 1              | On                 | 4-wire RS-422/485                           |
|                | Off                | 2-wire RS-485                               |
| 2              | On                 | Termination Resistor on                     |
|                | Off                | Termination Resistor off                    |

Download from Www.Somanuals.com. All Manuals Search And Download.

## **Driver Installation**

This chapter includes information about installing the driver for NPort 1220/1240. We present the installation procedure for both Windows 98 and Windows 2000 (the procedure for Windows XP is essentially the same as for Windows 2000):

- □ Installing the Driver
- **Checking the Installation**
- **Configuring the Ports** 
  - > Windows 98
  - Windows 2000/XP
- **Uninstalling the Driver**
- **NOTE** For best results, we recommend that you install the USB driver for NPort 1220/1240 before connecting the product to your computer's USB port.

To do this, insert the software CD (included in the NPort 1220/1240 package) into your computer's CD drive, and click on **Install Software**.

## **Installing the Driver**

- 1. Connect NPort 1220/1240's USB Port to your computer's USB port. Make sure NPort 1220/1240 and your computer is properly connected.
- 2. After you connect NPort 1220/1240 to your computer, a **Found New Hardware** window will automatically open.

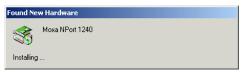

3. When the **Found New Hardware Wizard** starts up, click **Next** to continue installing the USB driver.

| Found New Hardware Wizard                                                                                                    |  |  |  |
|----------------------------------------------------------------------------------------------------|--|--|--|
| Welcome to the Found New<br>Hardware Wizard           This wizard helps you install a device driver for a<br>hardware device.           To continue, click Next. |  |  |  |
| < Back Next> Cancel                                                                                                    |  |  |  |

4. The setup program will prompt you with an Install Hardaware Device Drivers window. Select Search for a suitable driver for my device (recommended), and then click Next.

| Found New Hardware Wizard                                                                                                    |
|----------------------------------------------------------------------------------------------------|
| Install Hardware Device Drivers<br>A device driver is a software program that enables a hardware device to work with<br>an operating system.                                                    |
| This wizard will complete the installation for this device:                                                                                                    |
| A device driver is a software program that makes a hardware device work. Windows<br>needs driver files for your new device. To locate driver files and complete the<br>installation click Next. |
| What do you want the wizard to do?                                                                                                    |
| Search for a suitable driver for my device (recommended)                                                                                                    |
| Display a list of the known drivers for this device so that I can choose a specific driver                                                                                                    |
| < <u>B</u> ack <u>N</u> ext > Cancel                                                                                                    |

#### 2-2 NPort 1220/1240 USB-to-Serial Hub User's Manual

5. A window will open asking you where you want to locate the driver files. Check **Specify a location** box, and then click **Next**.

| Found New Hardware Wizard                                                                                                    |  |  |  |
|----------------------------------------------------------------------------------------------------|--|--|--|
| Locate Driver Files<br>Where do you want Windows to search for driver files?                                                                                                    |  |  |  |
| Search for driver files for the following hardware device:                                                                                                    |  |  |  |
| Moxa NPort 1240                                                                                                    |  |  |  |
| The wizard searches for suitable drivers in its driver database on your computer and in<br>any of the following optional search locations that you specify.<br>To start the search, click Next. If you are searching on a floppy disk or CD-ROM drive,<br>insert the floppy disk or CD before clicking Next. |  |  |  |
| Optional search locations:<br>Floppy gisk drives<br>CD-ROM drives                                                                                                    |  |  |  |
| ✓ Specify a location ✓ Microsoft Windows Update                                                                                                    |  |  |  |
| < <u>B</u> ack <u>N</u> ext > Cancel                                                                                                    |  |  |  |

6. A window will open asking you to insert the installation disk. Insert the installation disk into your CD drive, and then click **Browse** to locate the installation file.

| Found New Hardware V                   | Vizard                                                                                     |
|----------------------------------------|--------------------------------------------------------------------------------------------|
| Locate Driver Files<br>Where do you wa | nt Windows to search for driver files?                                                     |
| Found New Hard                         | ware Wizard                                                                                |
|                                        | the manufacturer's installation disk into the drive OK<br>ed, and then click DK.<br>Cancel |
|                                        | manufacturer's files from:  Browse                                                         |
|                                        | ninaons-opaac                                                                              |
|                                        | < <u>₿</u> ack <u>N</u> ext> Cancel                                                        |

7. Select klsibus.inf, and then click OPEN.

| Found | New Hardware W                                    | izard                                                                          |                                          |   |           |                |
|-------|---------------------------------------------------|--------------------------------------------------------------------------------|------------------------------------------|---|-----------|----------------|
| Lo    | <b>cate Driver Files</b><br>Where do you wan      | t Windows to sea                                                               | arch for driver files?                   |   | Ð         |                |
|       | Found New Hardw                                   | vare Wizard                                                                    |                                          |   | ×         |                |
|       | Locate File                                       |                                                                                |                                          |   |           | ? ×            |
|       | Look in:                                          | 🔁 ver3.45                                                                      |                                          | • | 🗢 🗈 💣 🎟 • |                |
|       | History<br>Desktop<br>My Documents<br>My Computer | <ul> <li>kisibus</li> <li>kisivxd</li> <li>kisiw2k</li> <li>kisiwdm</li> </ul> |                                          |   |           |                |
|       | My Network P                                      | File name:<br>Files of type:                                                   | klsibus.inf<br>Setup Information (*.inf) |   | Y         | Open<br>Cancel |

8. Click **OK** to continue.

| Found New Hard          | lware Wizard                                                                                            |
|-------------------------|----------------------------------------------------------------------------------------------------|
| Locate Driv<br>Where do | er Files<br>o you want Windows to search for driver files?                                              |
| Found Ne                | w Hardware Wizard                                                                                       |
| 2                       | Insert the manufacturer's installation disk into the drive OK<br>selected, and then click OK.<br>Cancel |
| <u>11</u>               | Copy manufacture's files from:<br>C:\M0XA USB to Serial Hub\ver3.45  Browse Browse                      |
|                         | <u>≺Back</u> <u>M</u> ext> Cancel                                                                       |

### 2-4 NPort 1220/1240 USB-to-Serial Hub User's Manual

9. A window will open showing the Driver Files Search Results. Click Next to install the driver.

| Found New Hardware Wizard                                                                                   |
|----------------------------------------------------------------------------------------------------|
| Driver Files Search Results<br>The wizard has finished searching for driver files for your hardware device. |
| The wizard found a driver for the following device:                                                         |
| Moxa NPort 1240                                                                                             |
| Windows found a driver for this device. To install the driver Windows found, click Next.                    |
| c:\moxa usb to serial hub\ver3.45\klsibus.inf                                                               |
|                                                                                                    |
| < <u>B</u> ack <u>N</u> ext> Cancel                                                                         |

10. When the **Completing the Found New Hardware Wizard** window opens, click **Finish** to close the wizard.

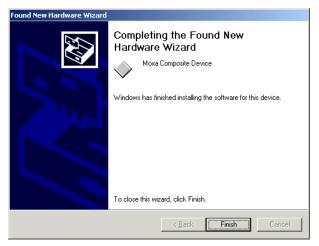

NPort 1220/1240 USB-to-Serial Hub User's Manual 2-5

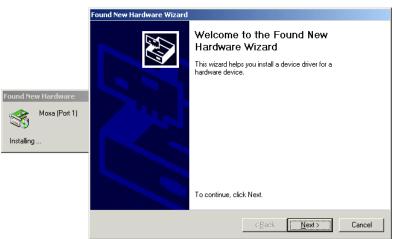

11. A welcome message will appear. Click Next to continue installing Moxa [Port 1].

12. A window will open asking you to insert the installation disk. Insert the installation disk into your CD drive, and then click **Browse** to locate the installation file. Select **klsiw2k.inf** and then click **OPEN**. Click OK to continue.

|                    | Found New Hardware Wizard                                                                 |  |  |
|--------------------|-------------------------------------------------------------------------------------------|--|--|
|                    | Locate Driver Files<br>Where do you want Windows to search for driver files?              |  |  |
|                    | Found New Hardware Wizard                                                                 |  |  |
| Found New Hardware | Insert the manufacture's installation disk into the drive OK selected, and then click OK. |  |  |
|                    | Copy manufacture's files from:<br>CMMOXA USB to Serial Hub/ver3.45  Browse Browse Cancel  |  |  |

13. A window will open showing the Driver Files Search Results. Click Next to install the driver.

| Found New Hardware Wizard                                                                                   |
|----------------------------------------------------------------------------------------------------|
| Driver Files Search Results<br>The wizard has finished searching for driver files for your hardware device. |
| The wizard found a driver for the following device:                                                         |
| Boxa (Port 1)                                                                                               |
| Windows found a driver for this device. To install the driver Windows found, click Next.                    |
| c:\moxa usb to serial hub\ver3.45\klsiw2k.inf                                                               |
|                                                                                                    |
| < <u>B</u> ack <u>N</u> ext> Cancel                                                                         |

14. When **Completing the Found New Hardware Wizard** window opens, click **Finish** to close this wizard.

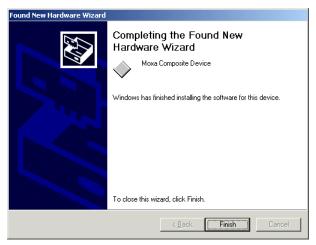

NPort 1220/1240 USB-to-Serial Hub User's Manual 2-7

| NOTE | If you wish to install the driver using "Install Driver" program, you will need to follow the instructions below. |                                                                                                    |  |
|------|----------------------------------------------------------------------------------------------------|----------------------------------------------------------------------------------------------------|--|
|      | 1.                                                                                                    | Insert the software CD (included in the NPort 1220/1240 package) into your computer's CD drive, and then click on <b>Install Software</b> .                                                                                   |  |
|      | 2.                                                                                                    | When the <b>Install Driver</b> window opens, click on <b>Install</b> to install the driver files in the default folder (C:\Program Files\Moxa USB to Serial\drivers), or click on <b>Browse</b> to select a different folder. |  |
|      |                                                                                                    | Install Driver  Ready to Install KLSI USB to Serial Software C:\Program Files\Moxa USB to Serial\drivers Browse                                                                                                    |  |
|      | 2                                                                                                    |                                                                                                    |  |
|      | 3.                                                                                                    | Click OK to complete the installation. Install Driver KLSI USB to Serial Software was installed successfully                                                                                                    |  |
|      | 4.                                                                                                    | Connect NPort 1220/1240's USB port to your computer's USB port. NPort 1220/1240's serial ports will be installed automatically.                                                                                               |  |

### 2-8 NPort 1220/1240 USB-to-Serial Hub User's Manual

## **Checking the Installation**

You can check the installation of NPort 1220/1240 under your computer's **Device Manager** window. You should check under both **Ports (COM & LPT)** and **Universal Serial Bus controllers**.

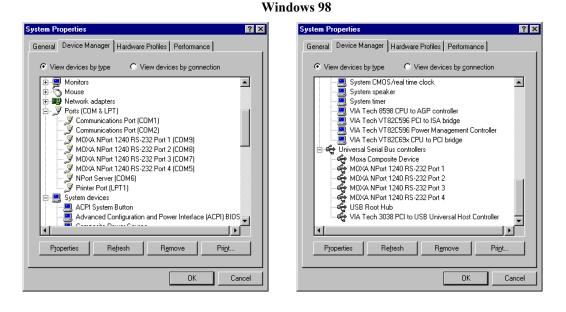

#### Windows 2000/XP

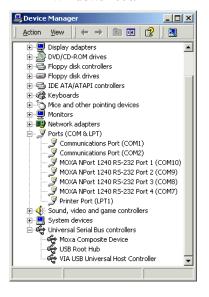

**NOTE** To double check that the driver and port installation is correct, unplug the NPort 1220/1240 from your computer's USB port—*while the Device Manager window is open*. The MOXA listings under both Ports (COM & LPT) and Universal Serial Bus Controllers should disappear. Then replug NPort 1220/1240 into your computer's USB port, and the MOXA listings should reappear.

## **Configuring the Ports**

Port configuration for NPort 1220/1240 differs slightly between Windows 98 and Windows 2000/XP. To modify the configuration for a particular port, double click on the listing for that port under **Ports** (COM & LPT) in the Device Manager window.

### Windows 98

Click on the **Port Settings** tab to change the **Bits per second** (data transmission speed), **Data bits**, **Parity**, **Stop bits**, and **Flow control**.

| MOXA NPort 1240 RS-232 Port 1 (COM9) Propertie | es ? 🗙 |
|------------------------------------------------|--------|
| General Port Settings Driver Resources         |        |
|                                                | _      |
| <u>B</u> its per second: <b>115200</b> ▼       |        |
| Data bits: 8                                   |        |
| Parity: None                                   |        |
| Stop bits: 1                                   |        |
| Elow control: Xon / Xoff                       |        |
| Advanced <u>R</u> estore Defau                 | lts    |
|                                                |        |
| ОК                                             | Cancel |

Click on Advanced... to open the Advanced Port Settings to modify FIFO buffer settings.

| MOXA NPort 1240 RS-232 Port 1 (COM9) Properties 💦 🔀                                                                                                    |                          |
|----------------------------------------------------------------------------------------------------|--------------------------|
| Advanced Port Settings                                                                                                    | ×                        |
| ✓ Use <u>FIFD</u> buffers (requires 16550 compatible UART)         Select lower settings to correct connection problems.         Select higher settings for faster performance. <u>Beceive Buffer</u> Low (1) | OK<br>Cancel<br>Defaults |
| Elow control: Xon / Xoff                                                                                                    |                          |

**NOTE** Under Windows 98, you will not be able to change the COM port number for NPort 1220/1240's serial ports. You will need to use the default COM port number assigned by the OS after the ports are installed.

### Windows 2000/XP

The figures shown here were created under Windows 2000. The procedure for Windows XP is essentially the same.

Click on the **Port Settings** tab to change the **Bits per second** (data transmission speed), **Data bits**, **Parity**, **Stop bits**, and **Flow control**.

| MOXA NPort 1240 R5-232 Port 1 (COM10) Properties |          |  |  |
|--------------------------------------------------|----------|--|--|
| General Port Settings Driver                     | 1        |  |  |
| Bits per second: 5600                            | •        |  |  |
| Data bits: 8                                     | •        |  |  |
| Parity: None                                     | •        |  |  |
| Stop bits: 1                                     | •        |  |  |
| Elow control: None                               | •        |  |  |
| <u>A</u> dvanced <u>R</u> estore                 | Defaults |  |  |
|                                                  |          |  |  |
|                                                  |          |  |  |
|                                                  |          |  |  |
| OK                                               | Cancel   |  |  |

Click on Advanced... to open the Advanced Port Settings to modify FIFO buffer settings. You may also select a new COM port number using the drop-down list located next to COM Port Number.

| dvanced Settings for COM10       |                |                 |                                          |    |           |      | ?        |
|----------------------------------|----------------|-----------------|------------------------------------------|----|-----------|------|----------|
| ☑ Use FIFO buffers (requ         | ires 16550 c   | ompatible UAR   | т) — — — — — — — — — — — — — — — — — — — |    |           |      | ОК       |
| Select lower settings to         | correct con    | nection problem | IS.                                      |    |           |      | Cancel   |
| Select higher settings fo        | or faster perf | ormance.        |                                          |    |           |      |          |
| Receive Buffer: Low (1)          | 1              |                 |                                          | —Ţ | High (14) | (14) | Defaults |
| <u>I</u> ransmit Buffer: Low (1) | 1              |                 |                                          | —Ţ | High (16) | (16) |          |
| COM Port Number: COM10           | <b>•</b>       |                 |                                          |    |           |      | ]        |

**NOTE** Under Windows 2000/XP, you can select a new COM Port Number on the Advanced Settings for COMx window.

NPort 1220/1240 USB-to-Serial Hub User's Manual 2-11

## **Uninstalling the Driver**

To uninstall the driver, open the Device Manger window, and simply delete the NPort 1220/1240 ports under Ports (COM&LPT).

**NOTE** If you used the **Install Driver** program discussed at the beginning of this chapter, you can make use of the **Uninstall Driver** program to remove the driver files from the directory in which they were installed, and uninstall NPort 1220/1240's ports.

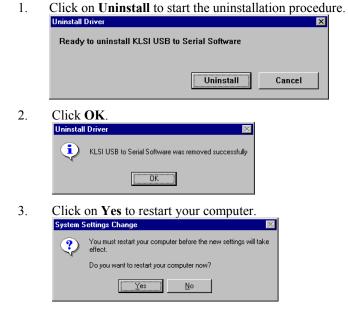

## **Serial Programming Tools**

Moxa supports a class of easy to use, yet powerful serial programming libraries and communication troubleshooting utilities under Windows NT/2000/XP and Windows 95/98. Use these MOXA Serial Programming Tools to decrease your software development time.

In the following sections, we describe the installation of the library, and the utilities supported for various programming platforms.

This chapter includes the following sections:

- **Overview**
- **D** PComm Installation
- **D** PComm Programming Library
- **Utilities**
- **Diagnostic (for MOXA boards only)**
- □ Monitor (for MOXA boards under Windows NT only)
- **D** Terminal Emulator

### **Overview**

PComm, a professional serial comm tool for PCs, is a software package that runs under Windows NT/2000/XP and Windows 95/98. PComm provides:

- A powerful serial communication library for easy programming in the most popular programming languages. The serial communication library is useful for developing applications for data communications, remote access, data acquisition, and industrial control under Windows NT/2000/XP or Windows 95/98. It is a simpler solution compared to the more complex Windows Win32 COMM API.
- Useful utilities such as diagnostic, monitor, and terminal emulator.
- Illustrative sample programs.

## **PComm Installation**

To install PComm, run \Setup.exe from the diskette enclosed in the package. Please note that the PComm diagnostic and monitor utilities are for MOXA products only; these two utilities will not work with other manufacturers products.

After PComm is successfully installed, click on Start  $\rightarrow$  Program Files  $\rightarrow$  PComm Lite to select a list of utilities and documents.

## **PComm Programming Library**

The serial communication library assists you in developing serial communications programs for any COM port that complies with Microsoft Win32 API. It facilitates the implementation of multi-process and multi-thread serial communication programs and hence remarkably reduces development time.

This serial communication library provides a complete function library and sample programs for Visual C++, Visual Basic, and Delphi. To view detailed function descriptions and sample programs, click on Start  $\rightarrow$  Program  $\rightarrow$  PComm Lite  $\rightarrow$  PComm Lib Help  $\rightarrow$  PComm Porting Notes or PComm Programming Guide, or refer to the sample programs in the PComm directory.

## Utilities

In this section, we give brief descriptions of each utility. For more information about these utilities, see the on-line help from the software diskette.

## **Diagnostic (for MOXA boards only)**

A convenient diagnostic program, ONLY for MOXA boards and ports, provides internal and external testing of IRQ, TxD/RxD, UART, CTS/RTS, DTR/DSR, DTR/DCD, etc. It allows the user to check the function of both software and hardware.

To run the Diagnostic program, click on Start  $\rightarrow$  Program  $\rightarrow$  PComm Lite  $\rightarrow$  Diagnostic.

| 👯 PComm Diagnostic         |                                                                                                    | _ 8 × |
|----------------------------|----------------------------------------------------------------------------------------------------|-------|
| <u>File Diagnose H</u> elp |                                                                                                    |       |
| 🖻 🕨 🔳 🖉                    |                                                                                                    |       |
| To be tested               | Test Report                                                                                                    |       |
| CP-104U Series (COM3-COM6) | CP-104U Series Dev#=11,Bus#=0,TRQ=9,T/0=A800<br>Communication Parameter=38400,None,8,1<br>Driver Version:1.5.0<br>OS Version:Windows NT 5.0(Build:2195 Service Pack 3)<br>Internal Loopback Test                                                                        |       |
|                            | [Tx/Fx]         [UART]           COM3         (P1)         OK         OK           COM4         (P2)         OK         OK           COM5         (P3)         OK         OK           COM6         (P4)         OK         OK           TR0         Test         UART] |       |
|                            | IRQ 9 OK                                                                                                    |       |
| x x                        | External Test (RS-232)<br>PortA - PortB [TX/Rx] [RTS/CTS] [DTR/DSR] [DTR/DCD]<br>COM3 - COM4 OK OK OK OK<br>COM5 - COM6 OK OK OK OK<br>(Test Time : 01/24/03 17:15:30)                                                                                                  |       |
| Paular                     | ]                                                                                                    |       |

## Monitor (for MOXA boards under Windows NT Only)

A useful port status monitoring program allows you to monitor data transmission of selected MOXA COM ports. It monitors data transmission/receiving throughput, and communication line status, with data updated and displayed on the screen at regular time intervals. Click on a specific port to see a graph of the current communication parameters and status of that port.

\_ 8 × Count/Tx DTR DSR Port CPS/Tx Count/Rx CPS/Rx RTS CTS DCD сомз 126976 1024 125264 1010 ۲ 0 0 ٠ õ COM4 126976 126976 ۲ 1024 1024 0 ŏ ŏ 125952 126760 ō Õ COM5 1015 1022 ŏ ŏ ŏ 125952 126300 1018 ē соме 1015 õ сом7 125952 126032 1016 1015 ō сома 128000 1032 125828 1014 126976 125648 1013 COMP 1024 COMIO 126976 1024 125440 1011 0 соміі ō ŏ Ō ŏ 0 0 0 0 00000000 õ ΣÎ 0 COM9 Port Status õ Tx Histor s/1s) Tix (byl ŏ 0000 Bx History Bx (bytes/1s) • Port Name COM9 Port Status Open Communication Paramete H/W Flow Control apsed time:00:02:04 38400 **ON RTS Flow Control** Baud Rate (bps) Data Bits CTS Flow Control 0N

To run the Monitor program, click on Start  $\rightarrow$  Program  $\rightarrow$  PComm Lite  $\rightarrow$  Monitor.

#### NPort 1220/1240 USB-to-Serial Hub User's Manual 3-3

## **Terminal Emulator**

Terminal Emulator can be used to connect to various ports to see if data transmission is functioning correctly. Terminal Emulator features multi-windows, and supports VT100 and ANSI terminal types. You can transfer data interactively, send patterns periodically, and transfer files using ASCII, XMODEM, YMODEM, ZMODEM, and KERMIT protocols.

To run Terminal Emulator, click on Start  $\rightarrow$  Program  $\rightarrow$  PComm Lite  $\rightarrow$  Terminal Emulator.

| 😼 PComm Terminal - C                                                                          | OM44,38400,None,8,1,Dumb Terminal                                                                                                    | _ 8 ×                                                                                                    |
|-----------------------------------------------------------------------------------------------|----------------------------------------------------------------------------------------------------|----------------------------------------------------------------------------------------------------|
| <u>File</u> Edit <u>P</u> ort Manager                                                         | <u>P</u> ort <u>W</u> indow <u>H</u> elp                                                                                                    |                                                                                                    |
| 🛃 🖪 🖪 🖻 ≽                                                                                     | En ⊗ Brk                                                                                                    |                                                                                                    |
| COM43,9600.Nons                                                                               |                                                                                                    |                                                                                                    |
| You have mai.<br>TERM = (ansi<br># lc<br>.profile<br>bin<br>boot<br>#<br>State:OPEN<br>CTS DS | COM44,38400.None.31.Dumb Terminal<br>0123456789abcde fghij0123456789abcde fghij0123456789abcde fghi<br>0123456789abcde fghij0123456789abcde fghij0123456789abcde fghi<br>0123456789abcde fghij0123456789abcde fghi<br>0123456789abcde fghij0123456789abcde fghi<br>0123456789abcde fghij0123456789abcde fghi<br>0123456789abcde fghij0123456789abcde fghi<br>0123456789abcde fghij0123456789abcde fghi<br>0123456789abcde fghi<br>0123456789abcde fghi<br>0123456789abcde fghi<br>0123456789abcde fghi<br>0123456789abcde fghi<br>0123456789abcde fghi<br>0123456789abcde fghi<br>0123456789abcde fghi<br>0123456789abcde fghi<br>0123456789abcde fghi<br>0123456789abcde fghi<br>0123456789abcde fghi<br>0123456789abcde fghi<br>0123456789abcde | j0123<br>j0123<br>j0123<br>j0123<br>j0123<br>j0123<br>j0123<br>j0123<br>j0123<br>j0123<br>j0123<br>j0123 |

## **Technical Reference**

In this appendix, we cover the following topics.

#### **u** Win32 API Function Compatible List

- > Windows 98
- ➢ Windows 2000/XP
- **General Technical Reference**

## Win32 API Function Compatible List

## Windows 98

| Test function                                                                                  | Test Flag                                                                                                    |  |
|------------------------------------------------------------------------------------------------|----------------------------------------------------------------------------------------------------|--|
| PurgeComm                                                                                      | PURGE_TXABORT                                                                                                    |  |
|                                                                                                | PURGE_RXABORT                                                                                                    |  |
| ClearCommBreak()                                                                               |                                                                                                    |  |
| SetCommBreak()                                                                                 |                                                                                                    |  |
| ClearCommError                                                                                 | cbInQue                                                                                                    |  |
|                                                                                                | cbOutQue                                                                                                    |  |
| EscapeCommFunction                                                                             | SETDTR                                                                                                    |  |
| · · ·                                                                                          | SETRTS                                                                                                    |  |
|                                                                                                | SETXON                                                                                                    |  |
|                                                                                                | SETXOFF                                                                                                    |  |
|                                                                                                | SETBREAK,CLRBREAK                                                                                                    |  |
| GetCommMask                                                                                    | EV BREAK                                                                                                    |  |
|                                                                                                | EV CTS                                                                                                    |  |
|                                                                                                | EV DSR                                                                                                    |  |
|                                                                                                | EV ERR                                                                                                    |  |
|                                                                                                | EV RING                                                                                                    |  |
|                                                                                                | EV RLSD                                                                                                    |  |
|                                                                                                | EV RXCHAR                                                                                                    |  |
|                                                                                                | EV RXFLAG                                                                                                    |  |
|                                                                                                | EV TXEMPTY                                                                                                    |  |
| GetCommModemStatus()                                                                           |                                                                                                    |  |
| <u>v</u>                                                                                       | EV CTS                                                                                                    |  |
|                                                                                                |                                                                                                    |  |
|                                                                                                |                                                                                                    |  |
|                                                                                                |                                                                                                    |  |
|                                                                                                |                                                                                                    |  |
|                                                                                                |                                                                                                    |  |
| ). SetCommState                                                                                | -                                                                                                    |  |
|                                                                                                |                                                                                                    |  |
|                                                                                                |                                                                                                    |  |
|                                                                                                |                                                                                                    |  |
|                                                                                                |                                                                                                    |  |
|                                                                                                |                                                                                                    |  |
|                                                                                                |                                                                                                    |  |
|                                                                                                |                                                                                                    |  |
|                                                                                                |                                                                                                    |  |
| I.SetCommTimeouts                                                                              |                                                                                                    |  |
|                                                                                                |                                                                                                    |  |
|                                                                                                |                                                                                                    |  |
| 3. HWFlowContrl()                                                                              |                                                                                                    |  |
| <i>v</i>                                                                                       |                                                                                                    |  |
| 5. ReadFile()                                                                                  |                                                                                                    |  |
| SetCommMask D. SetCommState I.SetCommTimeouts 3. HWFlowContrl() 4. CloseHandle() 5. ReadFile() | EV_CTS         EV_DSR         EV_RLSD         EV_RXCHAR         EV_RXFLAG         EV_TXEMPTY         BaudRate         Parity, ByteSize, StopBits,fParity         ErrorChar,fErrorChar         fNull         fRtsControl=RTS_CONTROL_DISABLE         fDtrControl=DTR_CONTROL_ENABLE         fDtrControl=DTR_CONTROL_ENABLE         fDtrControl=DTR_CONTROL_ENABLE         FDsrSensitivity=TRUE         ReadIntervalTimeout         WriteTotalTimeoutMultiplier         WriteTotalTimeoutConstant         dcb.fRtsControl=RTS_CONTROL_HANDSHAK |  |

### A-2 NPort 1220/1240 USB-to-Serial Hub User's Manual

## Windows 2000/XP

| Test function                    | Test Flag                          |  |
|----------------------------------|------------------------------------|--|
| 1. PurgeComm                     | PURGE_TXABORT                      |  |
|                                  | PURGE_RXABORT                      |  |
|                                  | PURGE_TXCLEAR                      |  |
| 2. ClearCommBreak()              |                                    |  |
| <ol><li>SetCommBreak()</li></ol> |                                    |  |
| 4. ClearCommError                | CE_BREAK                           |  |
|                                  | CE_RXPARITY                        |  |
|                                  | CE_FRAME                           |  |
|                                  | CE_RXOVER                          |  |
|                                  | fCtsHold                           |  |
|                                  | fDsrHold                           |  |
|                                  | fXoffHold                          |  |
|                                  | cbInQue                            |  |
|                                  | cbOutQue                           |  |
| 5. EscapeCommFunction            | SETDTR                             |  |
|                                  | SETRTS                             |  |
|                                  | SETXON                             |  |
|                                  | SETXOFF                            |  |
|                                  | SETBREAK,CLRBREAK                  |  |
| 6. GetCommMask                   |                                    |  |
|                                  | EV_CTS                             |  |
|                                  | EV_DSR                             |  |
|                                  | EV_RING                            |  |
|                                  | EV_RLSD                            |  |
|                                  | EV_RXCHAR                          |  |
|                                  | EV_RXFLAG                          |  |
|                                  | EV_TXEMPTY                         |  |
| 8. GetCommModemStatus()          |                                    |  |
| 9. SetCommMask                   | EV_CTS                             |  |
|                                  | EV_DSR                             |  |
|                                  | EV_RLSD                            |  |
|                                  | EV_RXCHAR                          |  |
|                                  | EV_RXFLAG                          |  |
|                                  | EV_TXEMPTY                         |  |
|                                  | EV_TXEMPTY                         |  |
| 10. SetCommState                 | BaudRate                           |  |
|                                  | Parity, ByteSize, StopBits,fParity |  |
|                                  | ErrorChar,fErrorChar               |  |
|                                  | fNull                              |  |
|                                  | fRtsControl=RTS_CONTROL_DISABLE    |  |
|                                  | fRtsControl=RTS_CONTROL_ENABLE     |  |
|                                  | fDtrControl=DTR_CONTROL_DISABLE    |  |
|                                  | fDtrControl=DTR_CONTROL_ENABLE     |  |
|                                  | FDsrSensitivity=TRUE               |  |

NPort 1220/1240 USB-to-Serial Hub User's Manual A-3

| 11.SetCommTimeouts | ReadIntervalTimeout                   |
|--------------------|---------------------------------------|
|                    | ReadTotalTimeoutMultiplier            |
|                    | ReadTotalTimeoutConstant              |
|                    | WriteTotalTimeoutMultiplier           |
|                    | WriteTotalTimeoutConstant             |
| 12. HWFlowContrl() | dcb.fRtsControl=RTS_CONTROL_HANDSHAKE |
| 13. ReadFile()     |                                       |

## **General Technical Reference**

#### Question 1

Why does the port stop responding when I use a program to fast open/close the port? On the other hand, if I just do a normal port open/close, the port will stop responding after about 100 times. In a related problem, if I use the port on a dial-up network, the port will sometimes stop responding, or when I add a new modem under Windows XP, the port will be dead the first time I use the modem.

#### Answer 1

For all of these problems, simply unplug and then re-plug NPort 1220/1240 from the computer's USb port.

#### **Question 2**

NPort 1220/1240 currently supports baud rates from 600 bps to 115200 bps. However, if I set an invalid baud rate, such as 300 bps, the driver does not return an error.

#### Answer 2

This problem stems from the fact that some Windows operating systems do not alert the user to the baud rate limits of connected devices.

#### **Question 3**

Why is it that when I use NPort 1220/1240 under Windows XP, the OS loading is sometimes around 45%?

#### Answer 3

This problem is a common characteristic that appears when using USB devices under Windows XP.

#### **Question 4**

When I install NPort 1220/1240 under Windows 2000/XP, the COM port number is assigned by which USB slot I use to connect to my computer. What happens if I change the USB slot?

#### Answer 4

The port number will change. Keep in mind that the port number is automatically assigned by the OS.

#### **Question 5**

Under Windows 2000, it seems that the more USB ports I install (e.g., close to 25 or 30 ports), the port throughput drops to around 1%. How do I get around this problem?

#### Answer 5

We recommend limiting to 16 ports the number of USB ports installed under Windows 2000.

#### A-4 NPort 1220/1240 USB-to-Serial Hub User's Manual

## **Service Information**

This appendix shows you how to contact Moxa for information about this and other products, and how to report problems.

In this appendix, we cover the following topics.

- **D** MOXA Internet Services
- **D** Problem Report Form
- **D** Product Return Procedure

## **MOXA Internet Services**

Customer satisfaction is our number one concern, and to ensure that customers receive the full benefit of our products, Moxa Internet Services has been set up to provide technical support, driver updates, product information, and user's manual updates.

### The following services are provided

E-mail for technical support ...... support@moxa.com.tw

World Wide Web (WWW) Site for product information:

.....<u>http://www.moxa.com</u> or

.....<u>http://www.moxa.com.tw</u>

## **Problem Report Form**

## MOXA NPort 1220/1240

| Customer name: |       |
|----------------|-------|
| Company:       |       |
| Tel:           | Fax:  |
| Email:         | Date: |

- **1. Moxa Product:** 
  NPort 1220 
  NPort 1240
- 2. Serial Number: \_\_\_\_\_

**Problem Description:** Please describe the symptoms of the problem as clearly as possible, including any error messages you see. A clearly written description of the problem will allow us to reproduce the symptoms, and expedite the repair of your product.

NPort 1220/1240 USB-to-Serial Hub User's Manual B-3

## **Product Return Procedure**

For product repair, exchange, or refund, the customer must:

- Provide evidence of original purchase.
- Obtain a Product Return Agreement (PRA) from the sales representative or dealer.
- Fill out the Problem Report Form (PRF). Include as much detail as possible for a shorter product repair time.
- Carefully pack the product in an anti-static package, and send it, pre-paid, to the dealer. The PRA should be visible on the outside of the package, and include a description of the problem, along with the return address and telephone number of a technical contact.

## **Revision History**

| Document Edition | Revision Date    | Revision Details                                        |
|------------------|------------------|---------------------------------------------------------|
| 2 <sup>nd</sup>  | January 27, 2004 | 1. Update the edition of this manual on the title page. |
|                  |                  | 2. Change the contact phone number on the title page.   |
|                  |                  | 3. p. 1-3                                               |
|                  |                  | Add DCD to Serial signal.                               |
|                  |                  | Change FIFO from 64 bytes to 128 bytes.                 |
|                  |                  | Change Flow Control to RTS/CTS, XON/XOFF.               |
|                  |                  | 4. p. 1-4                                               |
|                  |                  | Change 2-wire RS-485<br>signal to Data+ and Data-       |
|                  |                  | Change FIFO from 64 bytes to 128 bytes.                 |
|                  |                  | Change Flow Control to RS-485 Data Direction.           |

NPort 1220/1240 USB-to-Serial Hub User's Manual B-5

Free Manuals Download Website <u>http://myh66.com</u> <u>http://usermanuals.us</u> <u>http://www.somanuals.com</u> <u>http://www.4manuals.cc</u> <u>http://www.4manuals.cc</u> <u>http://www.4manuals.cc</u> <u>http://www.4manuals.com</u> <u>http://www.404manual.com</u> <u>http://www.luxmanual.com</u> <u>http://aubethermostatmanual.com</u> Golf course search by state

http://golfingnear.com Email search by domain

http://emailbydomain.com Auto manuals search

http://auto.somanuals.com TV manuals search

http://tv.somanuals.com